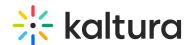

## Moderate media gallery content in Moodle - Theming

Last Modified on 06/14/2025 7:30 pm IDT

283 This article is designated for all users.

#### **About**

Kaltura's content moderation feature allows managers and moderators to approve or reject media before it becomes publicly accessible, ensuring that all content aligns with community standards. This functionality is consistent with Kaltura's Theming design system, providing a seamless experience for moderators.

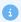

Enabling the channelThemingUI module and the channelModeration module is a prerequisite for using this feature.

## Access pending media

1. Access your course, then on the left menu bar, click on **Media Gallery**.

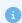

Depending on your account setup, you might access the Media Gallery differently. See your Kaltura Administrator for further information.

The Media Gallery displays.

If there is pending media, a notification displays under the banner: [x] items pending approval. View list.

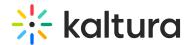

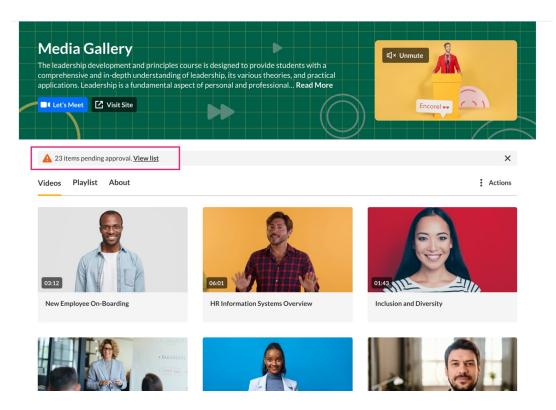

# Moderate pending content

Click the link (<u>View list</u>) or go to the **Actions** menu and select **Content Moderation** to navigate to the Content Moderation page.

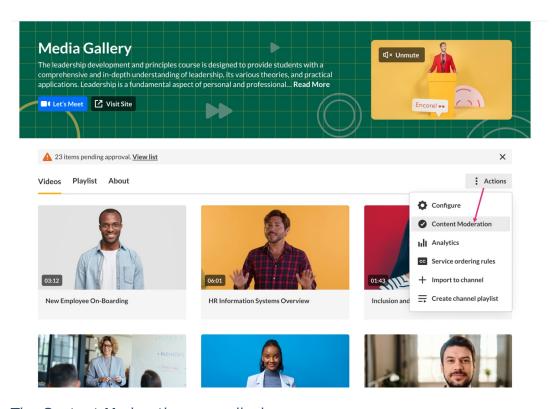

The Content Moderation page displays.

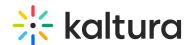

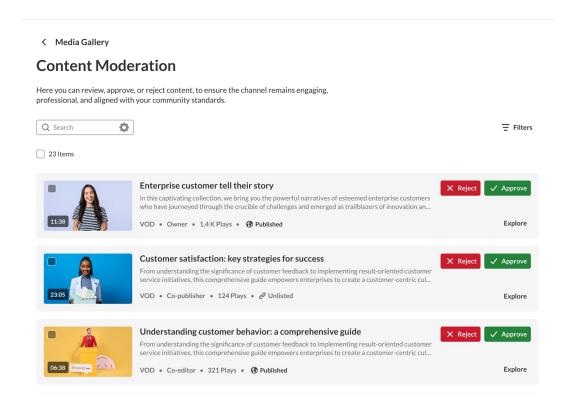

The Content Moderation page shows all media pending moderation, organized in a card format for easy review.

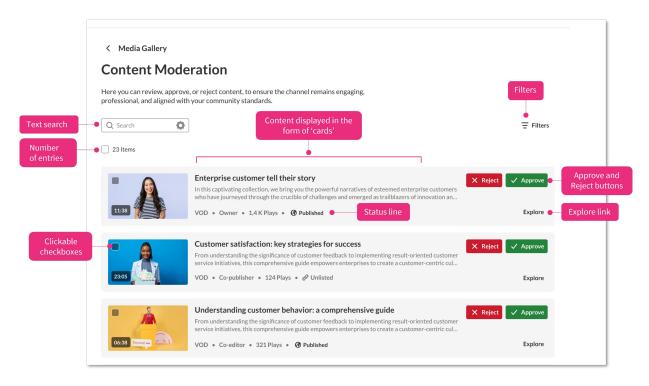

You can filter the media to refine and sort the list of content without cluttering the page. Clicking the **Filters** button will open a filter menu displaying all relevant filters.

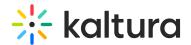

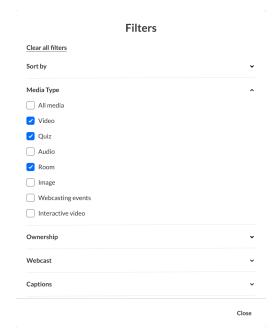

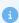

Filters are configured by your administrator in the Search module.

### **Explore**

Click the **Explore** link to open a sidebar to view the content directly.

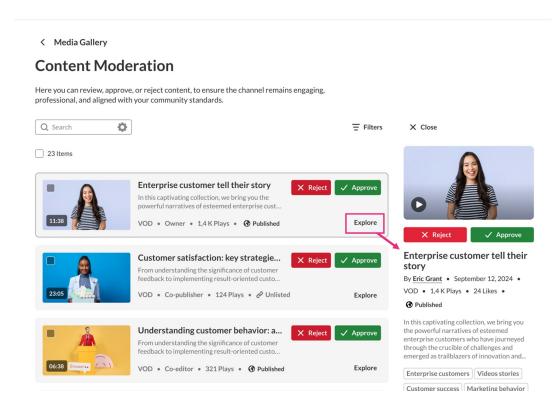

When reviewing videos in the **Explore** tab, the video player will load automatically, providing an inline experience for moderation. You can approve or reject the

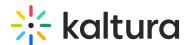

content while remaining on the same page.

The sidebar displays the following information:

- Media thumbnail
- Video preview, mute / unmute, and play / pause functions (for VOD entries)
- Approve / Reject buttons
- Media name
- · Name of publisher
- Creation date
- Media type
- Number of plays (or 'views' for images)
- Media description
- Tags clicking a tag will navigate the user to the relevant media
- Scheduled sessions schedule is shown

#### Search

Enter a search term in the search field and press **Enter**. Your results will appear, allowing you to approve or reject as needed.

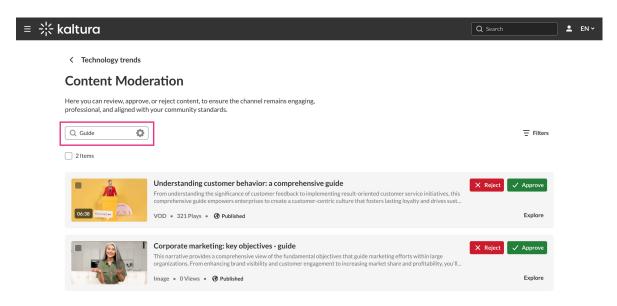

If no results are found, a message will display indicating no matches:

### Approve or reject media

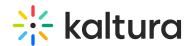

- Click Approve (green) to publish the media. Approved content will be added to the Media Gallery immediately. If enabled by the admin, a confirmation box will appear after clicking approve or reject, asking for final confirmation before the action is taken: Are you sure you want to reject/approve [media title]?
- Click **Reject** (red) to prevent the media from being added to the Media Gallery.

#### Bulk approve or reject media

You can perform bulk actions to approve or reject them simultaneously. Simply select the media items by clicking the checkboxes on the thumbnails and then click **Approve** or **Reject** at the top of the page.

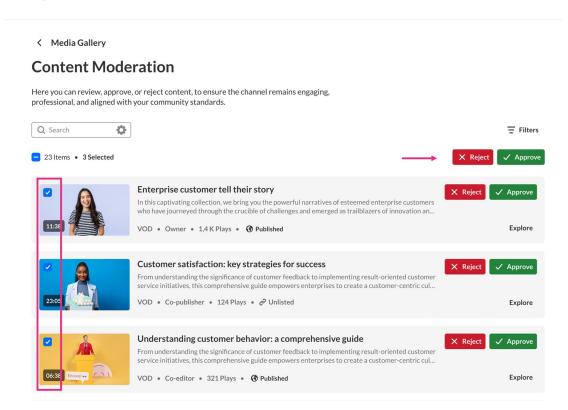

A confirmation message displays: *Are you sure you want to [approve/reject] [number] media?* 

#### Click **Approve / Reject**.

After bulk moderation, a success message confirms: [number] media approved & [number] media rejected. Approved and rejected content will be removed from the moderation page. If multiple pages are present, content cards will reload automatically.